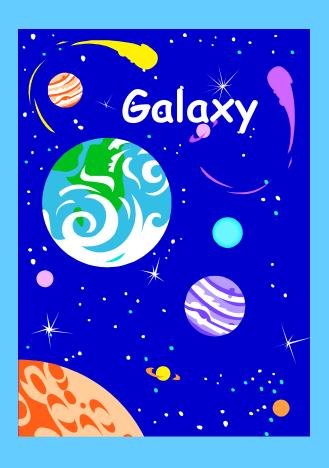

# Purchasing

View Purchasing

This document contains step-by-step instructions to View Purchasing transactions in the *Galaxy* system.

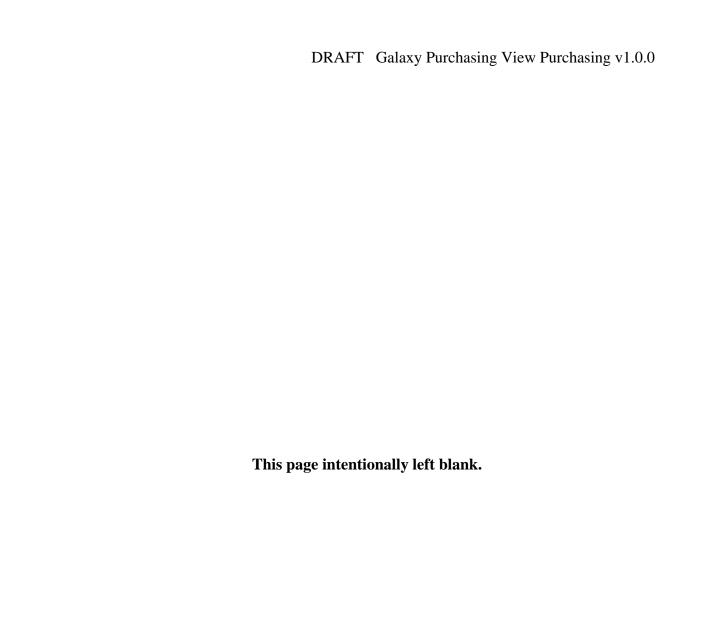

# Purchasing Management System View Purchasing

## **Table of Contents**

| SUPPORT PLAN                     |    |                    |    |
|----------------------------------|----|--------------------|----|
|                                  |    | VIEW PURCHASING    |    |
|                                  |    | View Approval List | 11 |
| View Contracts                   |    |                    |    |
| View District Purchasing Options | 17 |                    |    |
| View Internal Transfer Types     | 20 |                    |    |
| View Item                        | 22 |                    |    |
| View Item Category               | 25 |                    |    |
| View Location                    | 27 |                    |    |
| View Note                        | 29 |                    |    |
| View Purchase Orders             | 31 |                    |    |
| View Purchase Requisitions       | 35 |                    |    |
| View Received Items              | 39 |                    |    |
| View SACS Approval List          | 41 |                    |    |
| View Substitute User             | 43 |                    |    |
| View User Alias                  | 45 |                    |    |
| View User Approval List          | 47 |                    |    |
| View User Roles                  | 49 |                    |    |
| View User SACS Account Favorites | 51 |                    |    |
| View Vendor                      | 53 |                    |    |
| View Worksite Location           | 57 |                    |    |

### Introduction

The purpose of this document is to support the *Galaxy* end user in completing purchasing transactions in the *Galaxy* system. This manual incorporates step-by-step instructions for each purchasing screen found in the purchasing module of the *Galaxy* system. Each step is accompanied by a screen capture for easy viewing and further assistance.

The Purchasing module creates transactions that interface with other **Galaxy** modules.

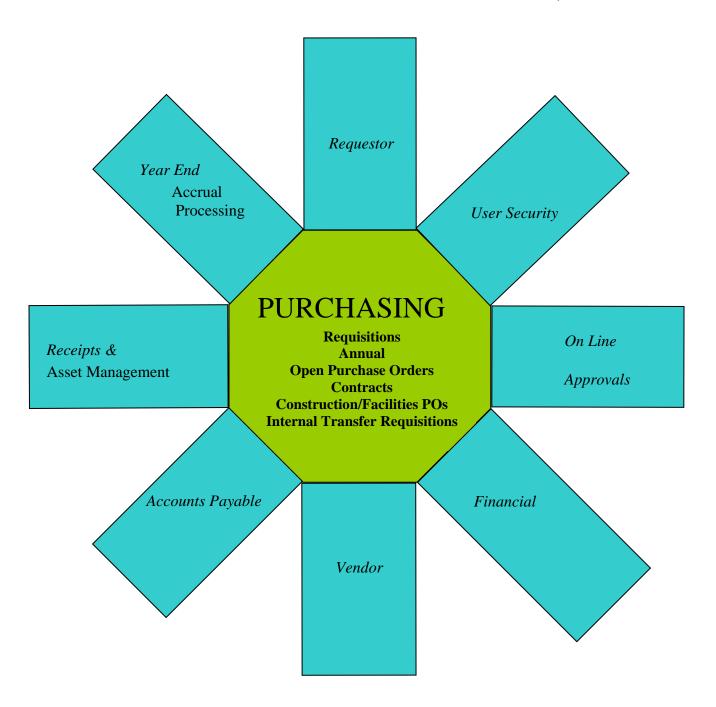

The Galaxy Purchasing module is a line driven procurement tool. The purchasing activity begins with the requisition process. Galaxy has built in flexibility for electronic purchasing transactions to flow through various levels of user-defined approvals and district specific options.

Electronic purchasing transactions require information from various departments within the district. Prior to deploying *Galaxy* Purchasing, the district will use the Modify District Purchasing Options Screen to setup a series of district specific options. The district will also define user approvals and roles in the system.

### **Purchasing Module Components**

- Contract Management
- Item Catalog
- Location Management
- Purchase Order Management
- Purchase Requisition Managements
- Receiving Management
- User Security and Approvals
- Vendor Management

### Other Modules receiving updates from Galaxy Purchasing

### **Accounts Payable**

The Purchasing system creates Accounts Payable transactions from Purchase Order payments, Direct Payments and Credit Memos.

### **Asset Management**

Any purchases received or paid that meet GASB 34/35 requirements, will automatically become a pending asset and will be update to the Modify Asset Screen.

### **Financial**

The Financial module maintains all of the purchasing encumbering and expenditure information.

### **Year End Processing**

- The Purchasing system sends accruals to the Modify A/P Accruals screen.
- During the Accrual Processing Period, purchase order line items can be transferred back and forth between fiscal years.

### **Support Plan**

There will be trained staff available from the Data Center and Help Desk at RCOE to assist with **Galaxy** questions and to help resolve any issue which may arise. Initial calls for assistance will be made to the Data Center at 909-826-6524. Emails can be sent to galaxy@rcoe.k12.ca.us. Should they need additional assistance, System Support will be available. Additional support is also available through the Applications Systems Trainers and the System Development Department. Should these avenues be unable to resolve the issue, our contacts at Optimus Consulting and Coyote Works will be notified.

### **Manual Conventions**

On any screen where the information has been changed, the **Save** button must be clicked before leaving the screen. The data is not saved to the database until the **Save** button is clicked.

In most cases, leading zeros are not required, i.e. 0025 can be entered as 25.

Dates are entered in the following format (M/D/YY). An exception would be a year prior to 1950 which requires all four digits for the year, i.e. 1948.

Dashes are not allowed in *Galaxy*. Do not enter them in Social Security Numbers, phone numbers, etc.

The keyboard Tab key can be used on most screens to move to the next field. Shift-Tab will move the cursor to the previous field.

On screens where the following appears:

Add new line or record - click the **Add** button and type in your data.

- Duplicate a line - If the line you are adding is similar to another line, select the similar line and click the **Dup** button. This will duplicate the line and you can then modify the data.

Delete a line - select the line by clicking on it and click the **Delete** button to delete the <u>entire</u> row or record.

- **Print** the data - The information displayed can be printed from the browser or copied to Excel by clicking the **Print** button. A document describing how to make Excel the default for the Galaxy print button is available on the Galaxy Training web site.

To Modify existing data - click in the field you want to modify, delete the data in the field with the <u>keyboard</u> Delete key, and type in the new data.

Wherever a button is described, the name is displayed in bold type, i.e. **Save**, **Print**, etc.

The columns on the screens and pop up lists can be sorted in ascending order by clicking on a column heading (shift-click for descending).

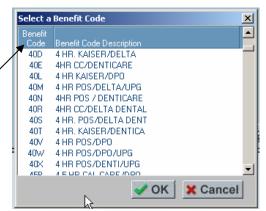

### **Purchasing Module Navigation Menu**

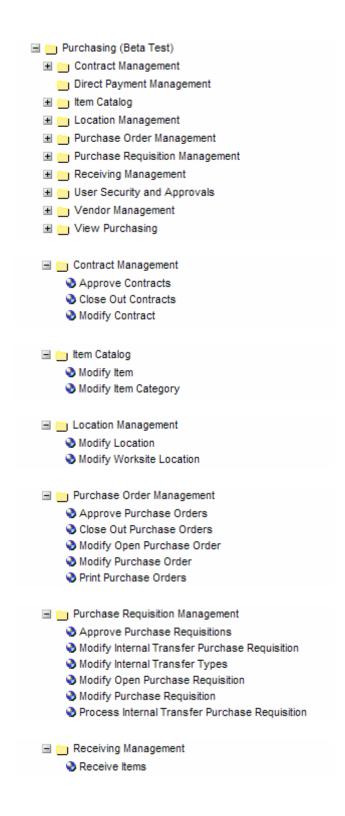

User Security and Approvals Modify Approval List Modify District Purchasing Options Modify SACS Approval List Modify Substitute User Modify User Alias Modify User Approval List Modify User Roles Modify User SACS Account Favorites Wendor Management Modify Note Modify Vendor Modify Vendor/Payee Names View Purchasing View Approval List View Contracts View District Purchasing Options View Internal Transfer Types View Item View Item Category View Location View Note View Purchase Orders View Purchase Requisitions View SACS Approval List View Substitute User View User Alias View User Approval List View User Roles View User SACS Account Favorites View Vendor View Worksite Location

# View Purchasing

View Purchasing consists of the following screens:

- Wiew Approval List
- Wiew Contracts
- Wiew District Purchasing Options
- Wiew Internal Transfer Types
- Wiew Item
- Wiew Item Category
- Wiew Location
- Wiew Note
- Wiew Purchase Orders
- Wiew Purchase Requisitions
- Wiew SACS Approval List
- Wiew Substitute User
- Wiew User Alias
- Wiew User Approval List
- Wiew User Roles
- View User SACS Account Favorites
- Wiew Vendor
- Wiew Worksite Location

### View Approval List

This screen is used view approval list information.

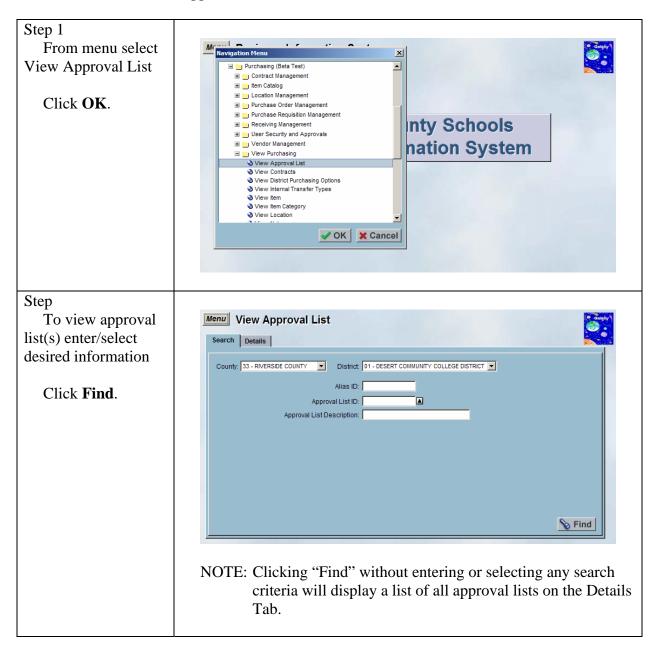

View approval list(s)

Click on the (+) to expand the line and view information associated to that approval list.

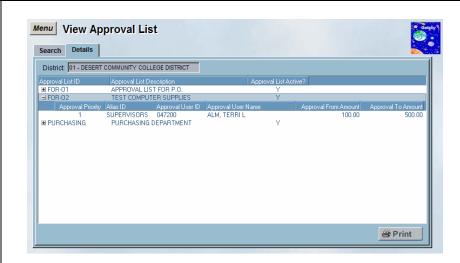

NOTE: Click the print button to print all approval list data to an html file, which is typically displayed by a web browser.

### **View Contracts**

This screen is used view contracts information.

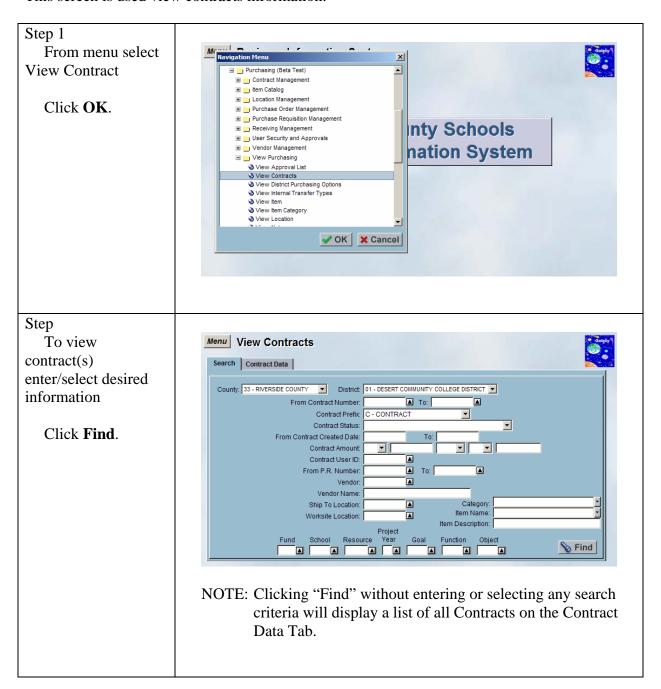

Double click on the Contract in the upper window to populate the sub tabs.

View Details information.

Click **Items** tab

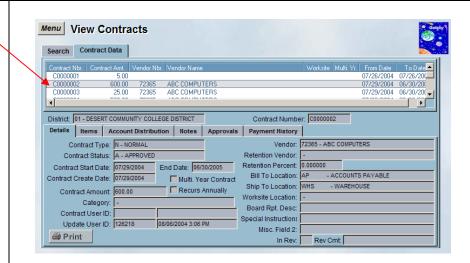

NOTE: Click the print button to print all contract data to an html file, which is typically displayed by a web browser.

### Step

View item(s) associated to the contract.

Click on the (+) to expand the line and view information associated to that line item.

Click **Account Distribution** sub tab

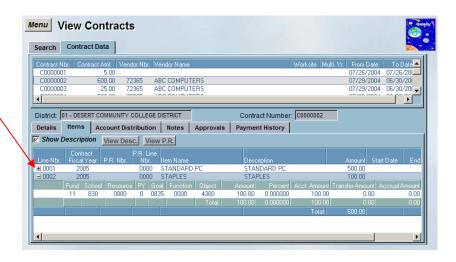

### NOTES:

- "View Desc." button prompts a view only window to view a more detailed description of the item
- "View P.R." button prompts the purchase requisition associated to this contract.

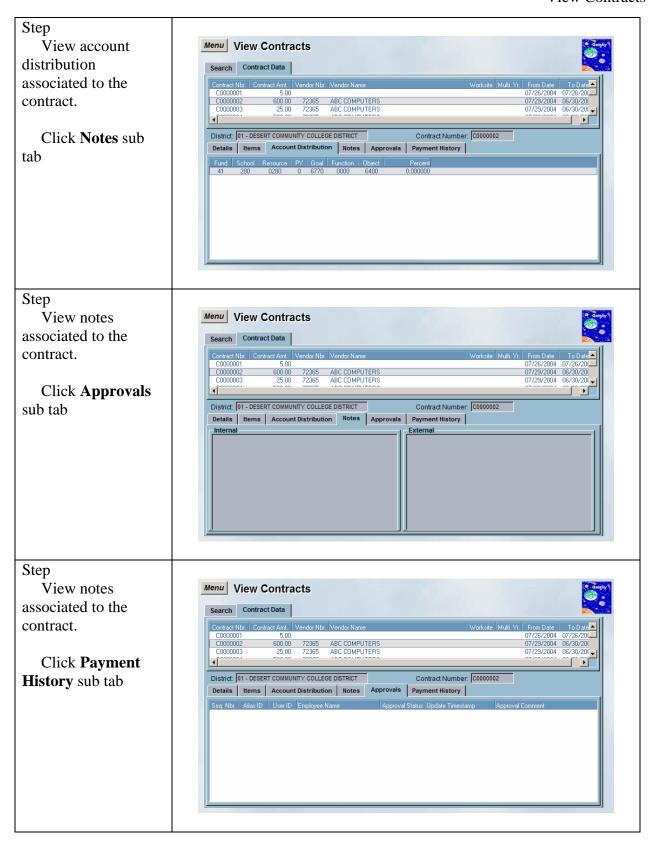

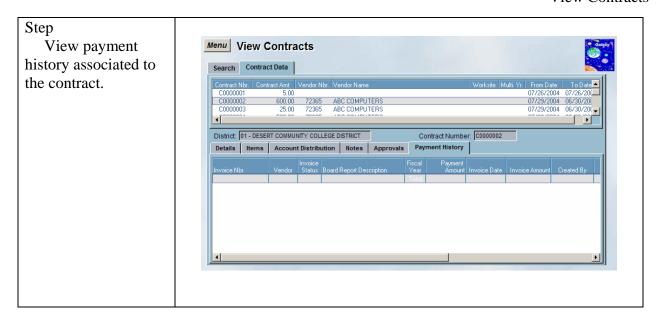

### **View District Purchasing Options**

This screen is used view district purchasing options information.

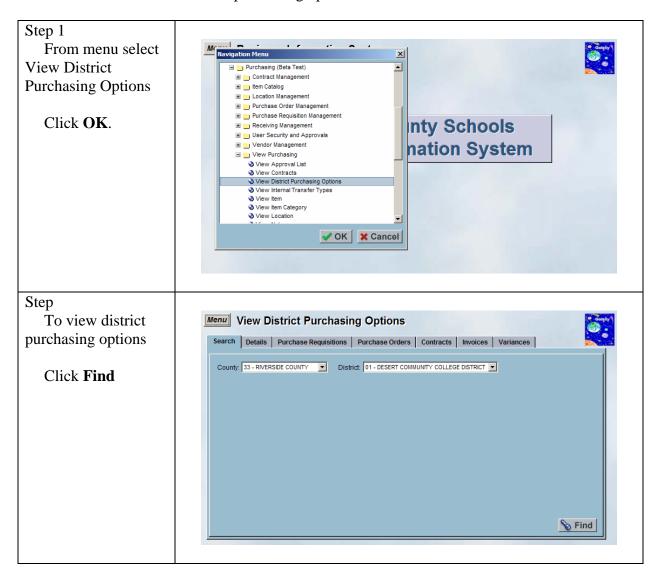

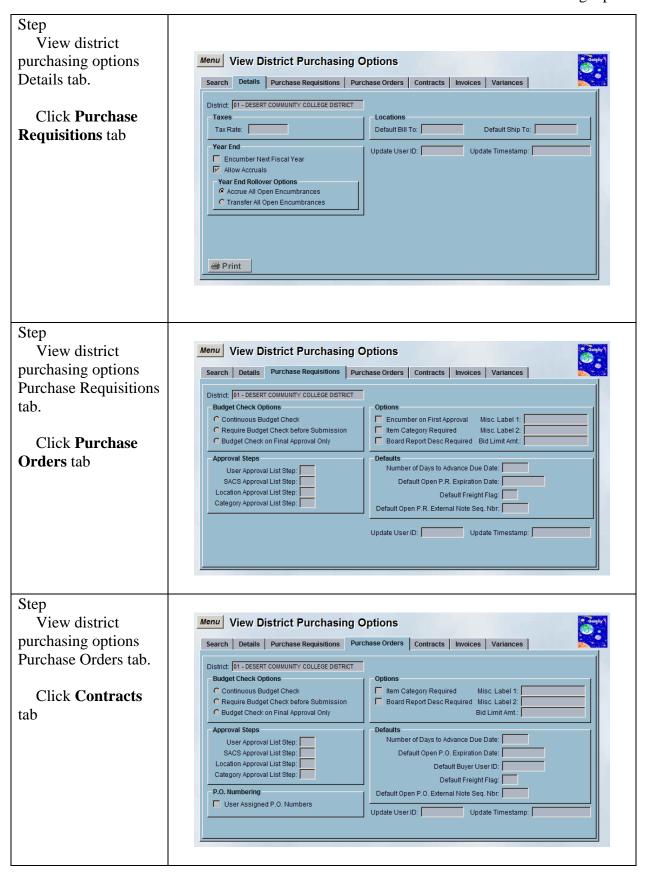

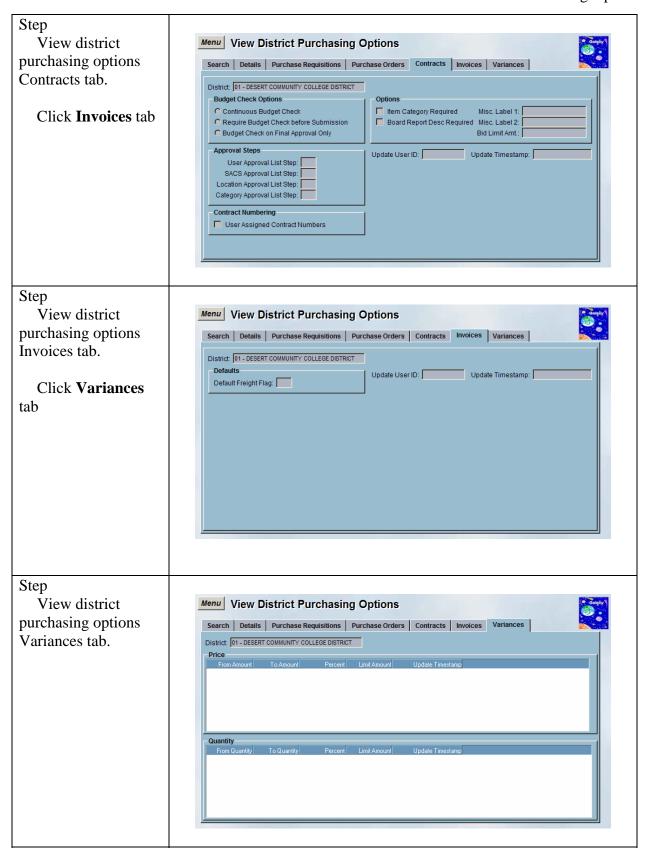

### View Internal Transfer Types

This screen is used view internal transfer types information.

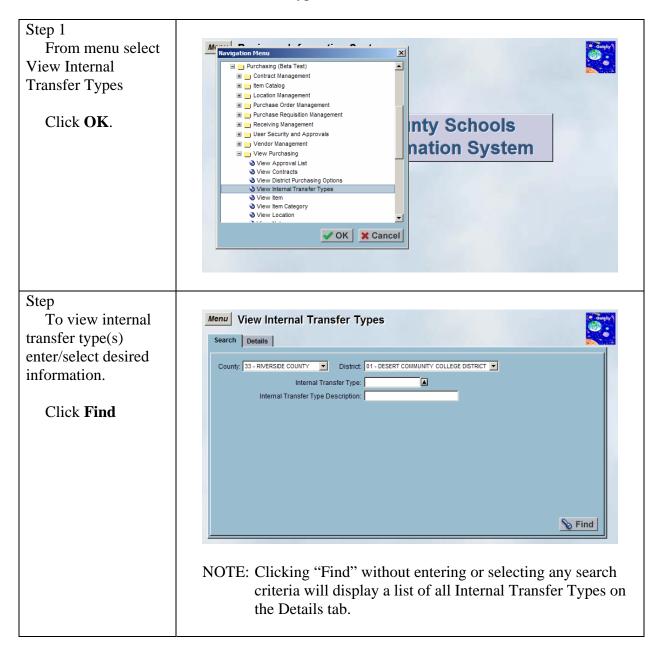

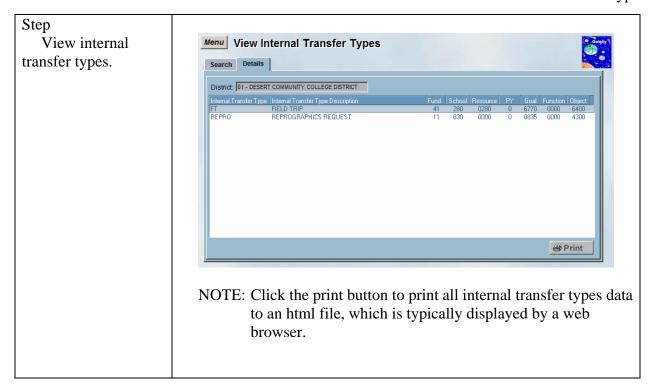

### View Item

This screen is used view item information.

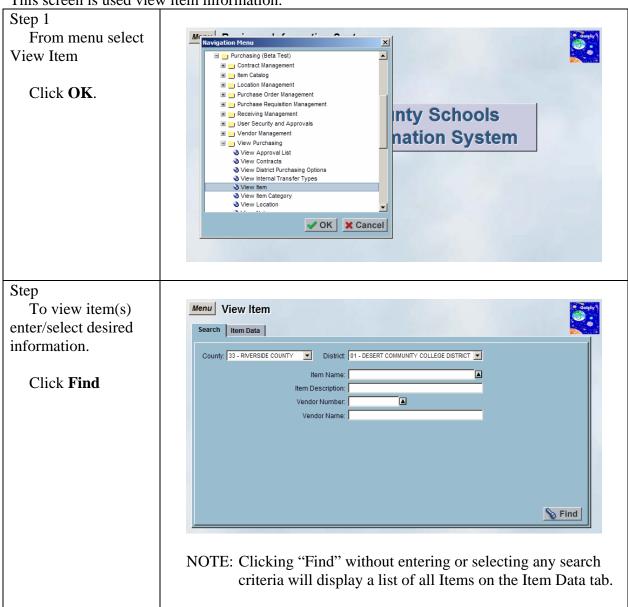

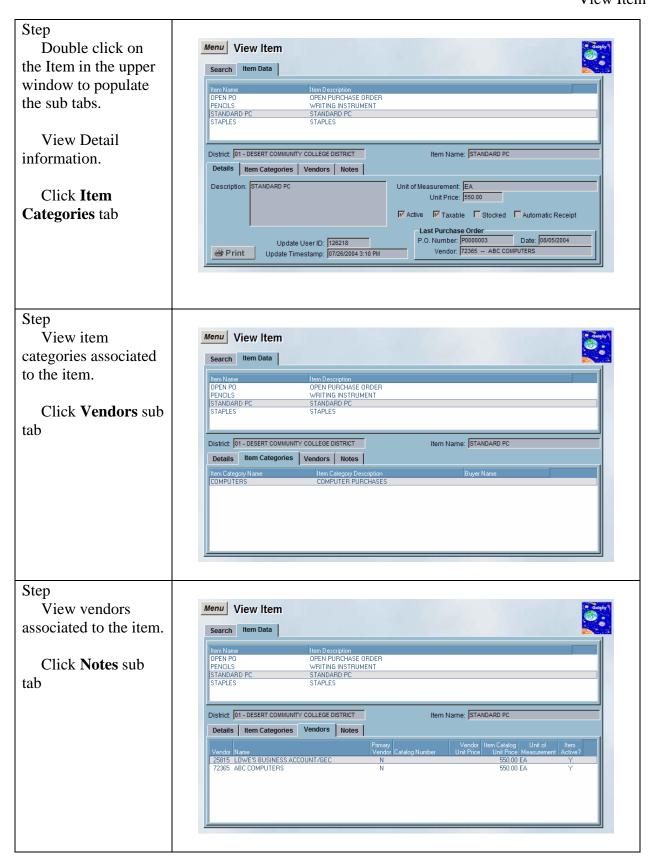

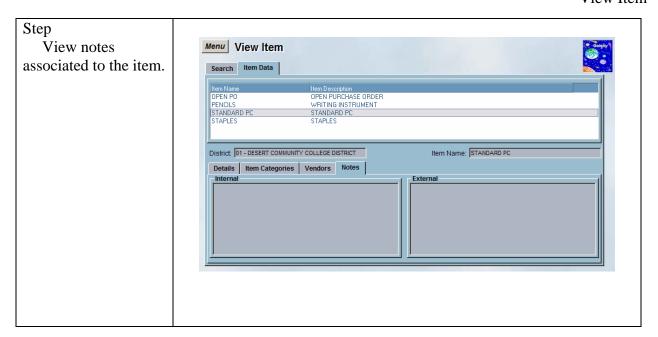

### View Item Category

This screen is used view item category information.

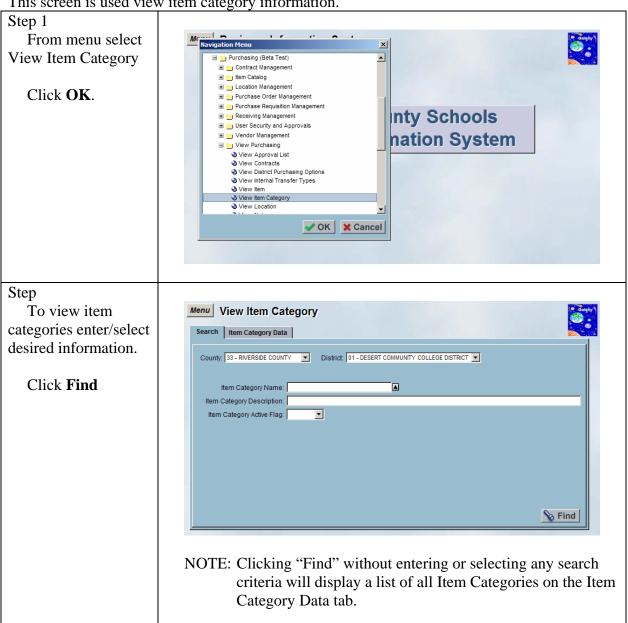

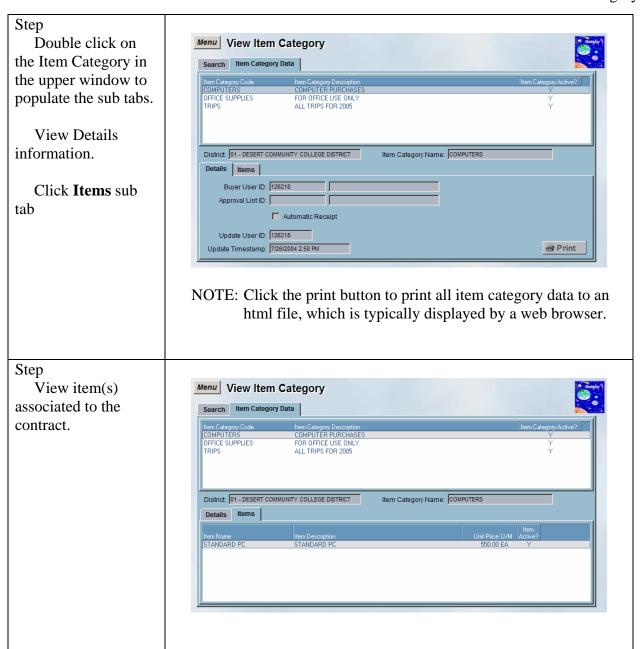

### View Location

This screen is used view location information.

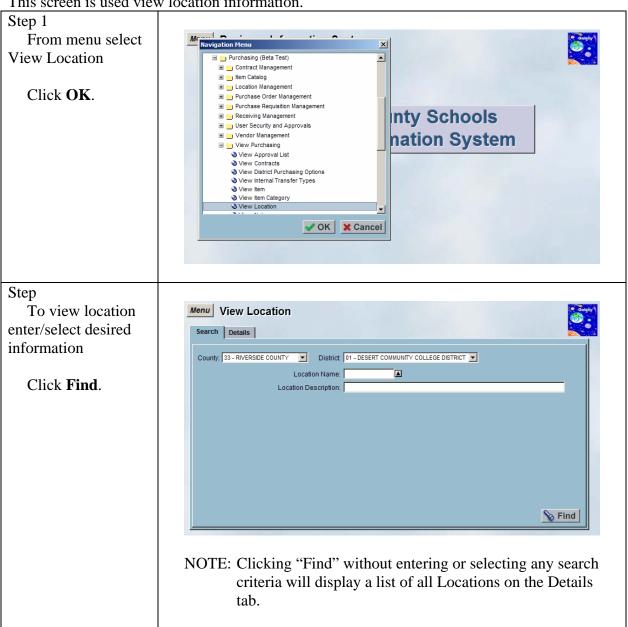

View location information.

Scroll to the right to view additional fields.

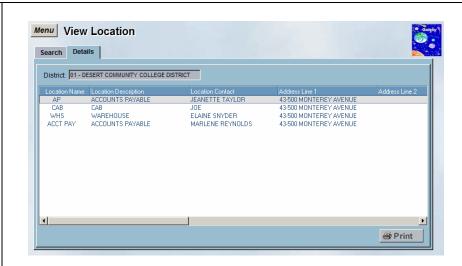

NOTE: Click the print button to print all location data to an html file, which is typically displayed by a web browser.

### View Note

This screen is used view note information.

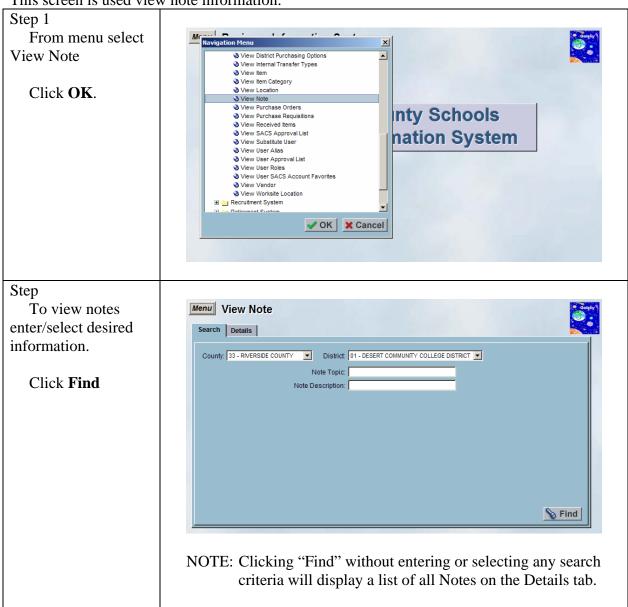

# Step View note information. Scroll to the right to view additional fields. NOTE: Click the print button to print all note data to an html file, which is typically displayed by a web browser.

### View Purchase Orders

This screen is used view purchase orders information.

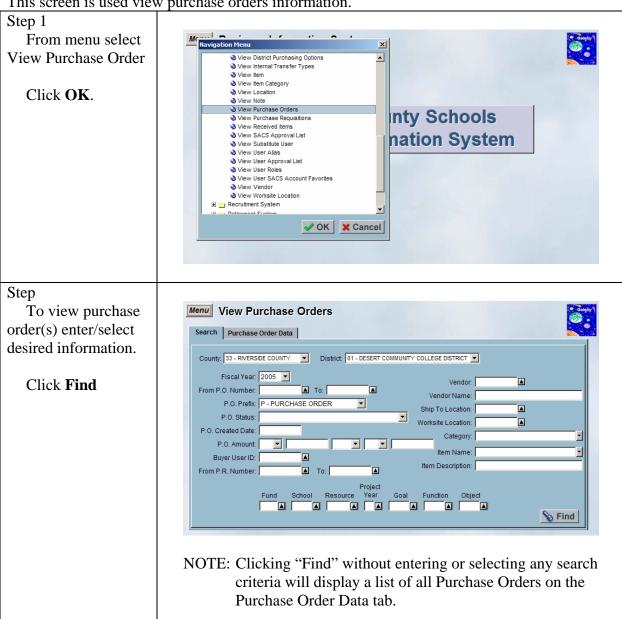

Double click on the Purchase Order in the upper window to populate the sub tabs.

View Details information.

Click **Items** tab

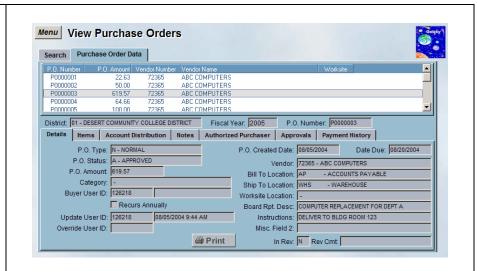

### Step

View item(s) associated to the purchase order.

Click on the (+) to expand the line and view information associated to that line item.

Scroll to the right to view additional fields.

Click **Account Distribution** sub tab

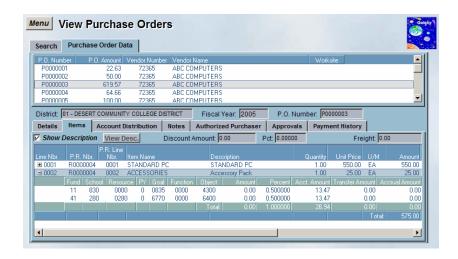

### NOTES:

- "View Desc." button prompts a view only window to view a more detailed description of the item.
- "View P.R." button prompts the purchase requisition associated to this purchase order.

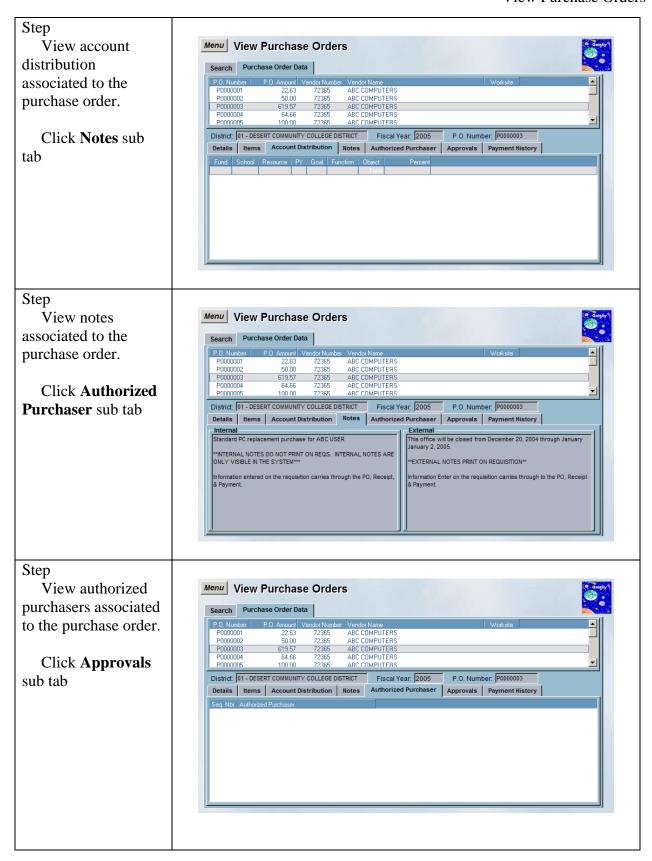

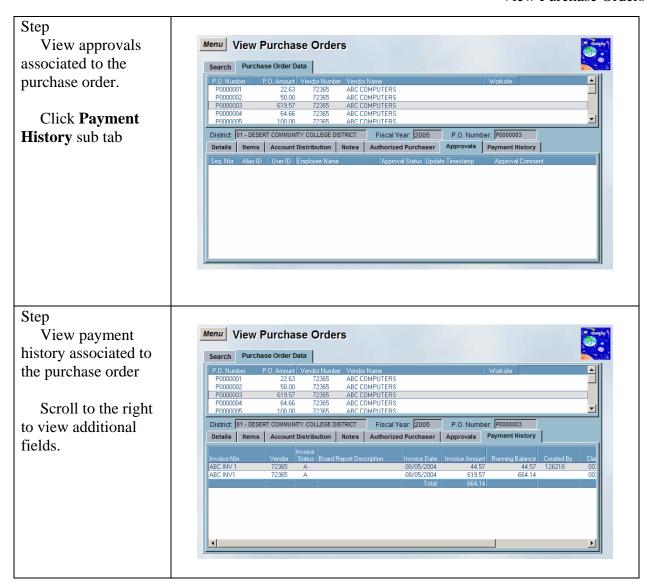

### View Purchase Requisitions

This screen is used view purchase requisitions information.

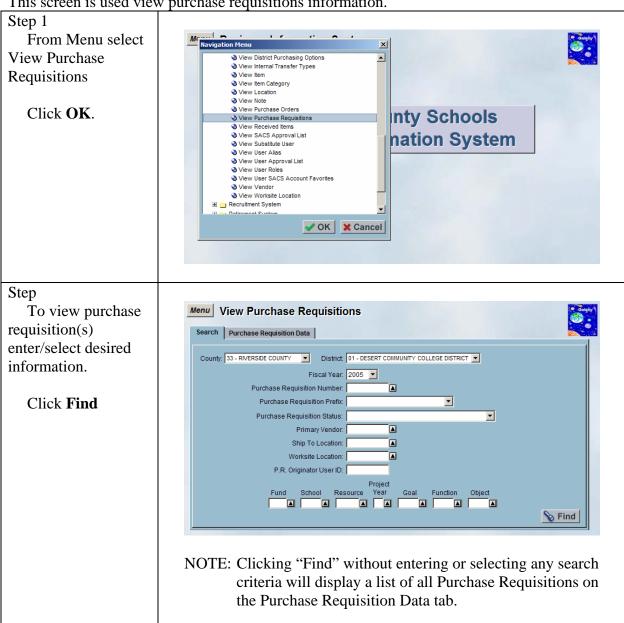

Double click on the Purchase Requisition in the upper window to populate the sub tabs.

View Details information.

Click **Items** tab

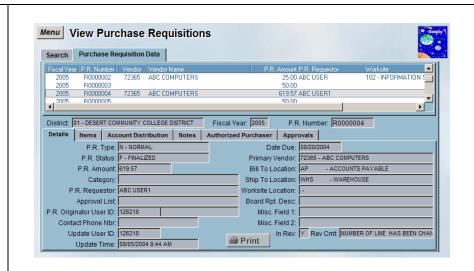

### Step

View item(s) associated to the purchase requisition.

Click on the (+) to expand the line and view information associated to that line item.

Scroll to the right to view additional fields.

Click **Account Distribution** sub tab

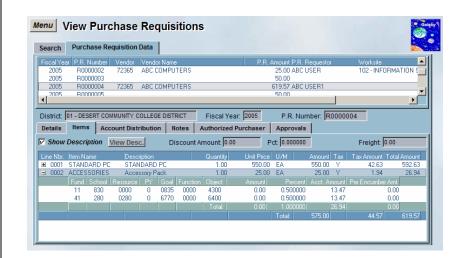

NOTE: "View Desc." button prompts a view only window to view a more detailed description of the item.

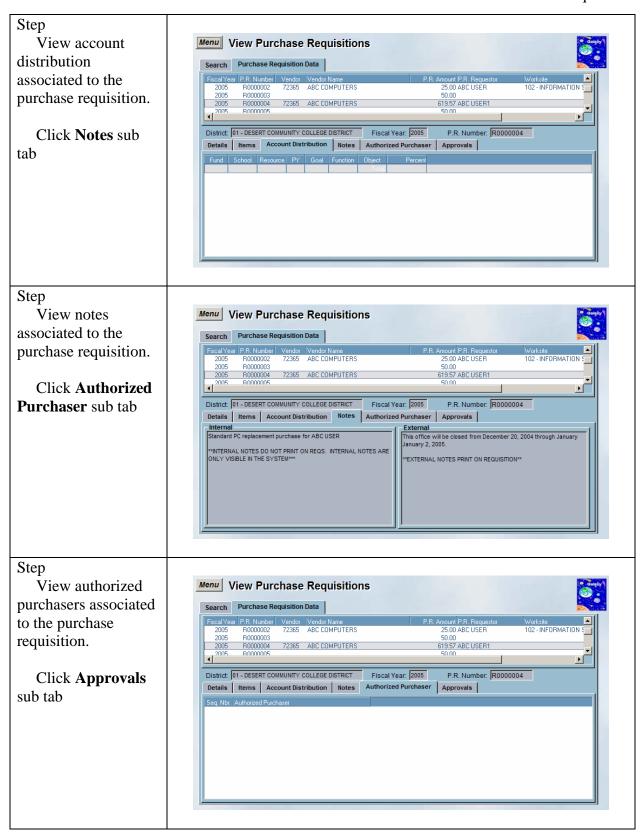

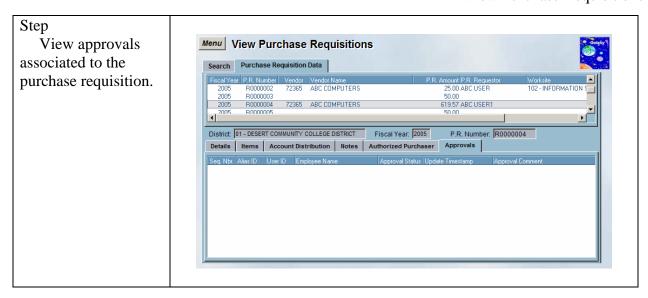

# View Received Items

This screen is used view worksite location information.

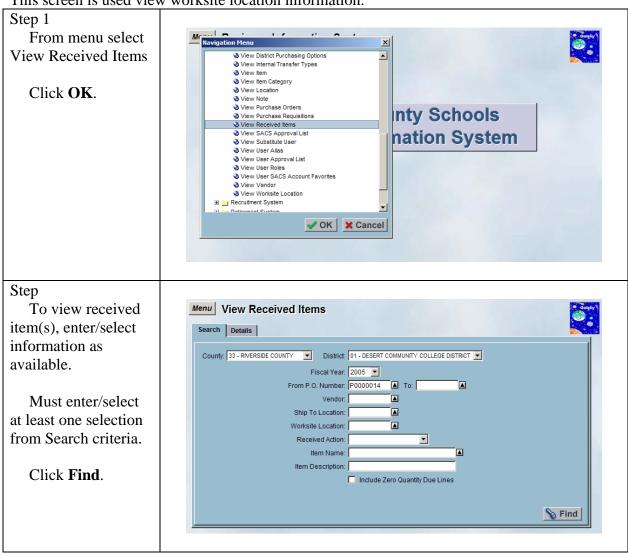

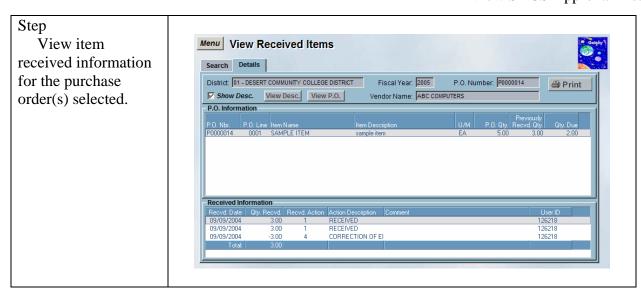

# View SACS Approval List

This screen is used view SACS approval list information.

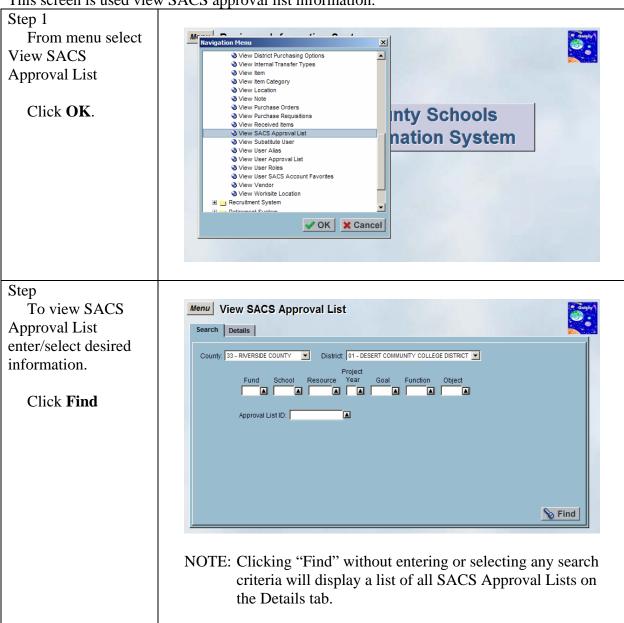

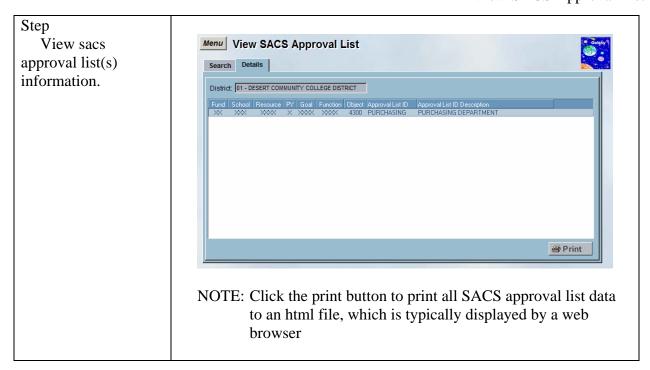

#### View Substitute User

This screen is used view substitute user information.

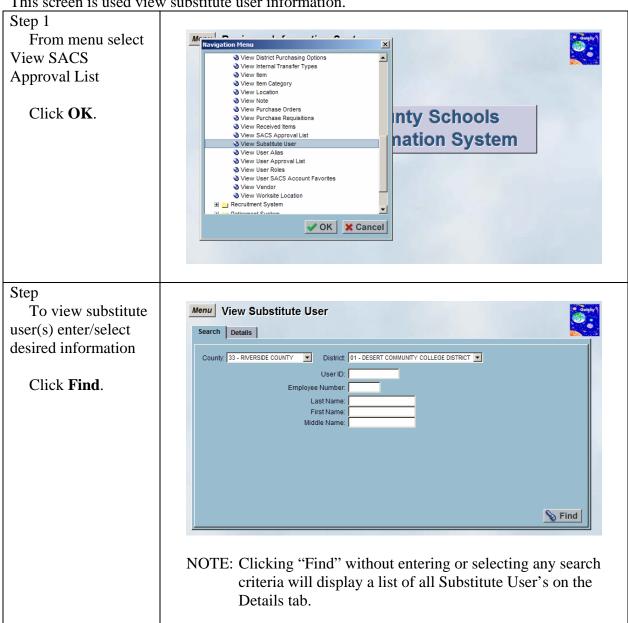

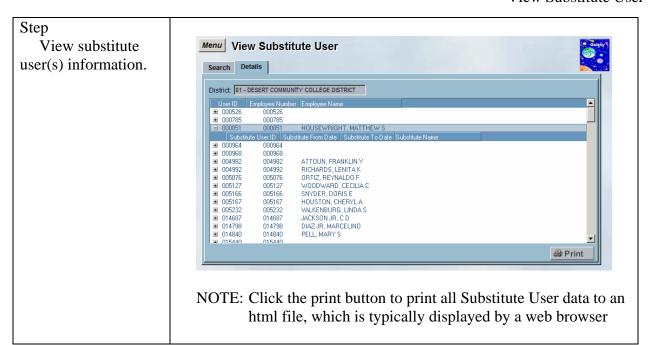

# View User Alias

This screen is used view user alias information.

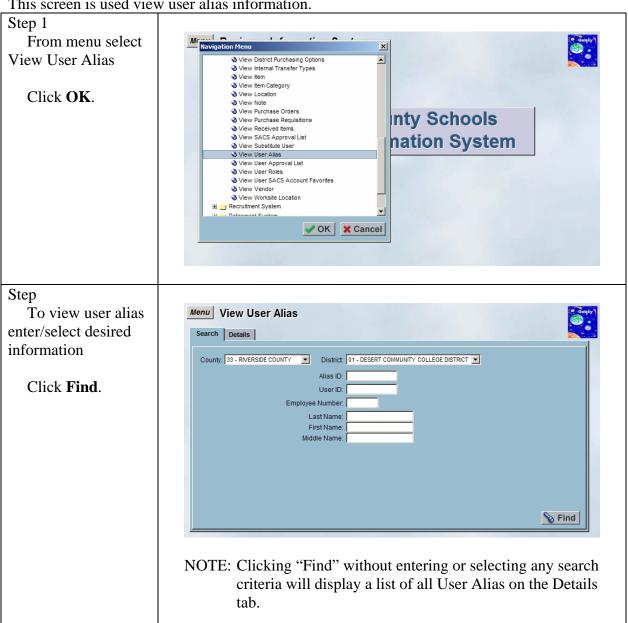

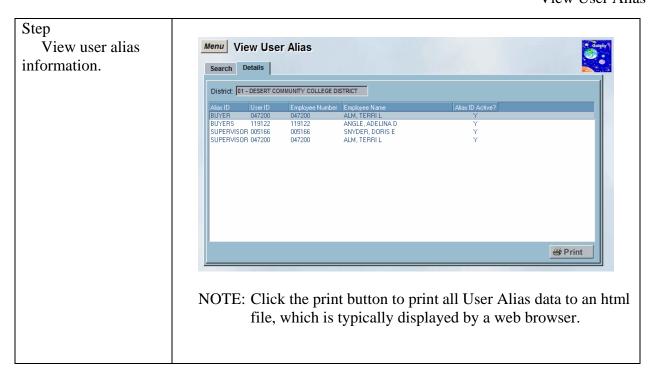

# View User Approval List

This screen is used view user approval list information.

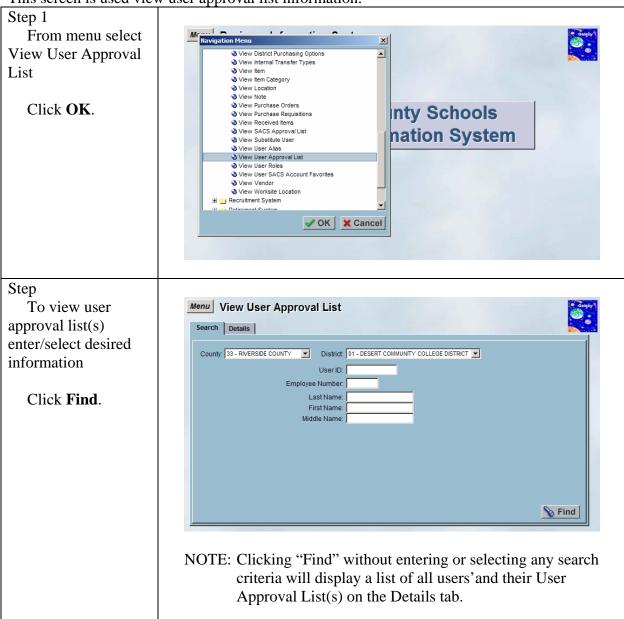

# Step

View user approval list(s) information.

Click on the (+) to expand the line and view approval list(s) associated to the user.

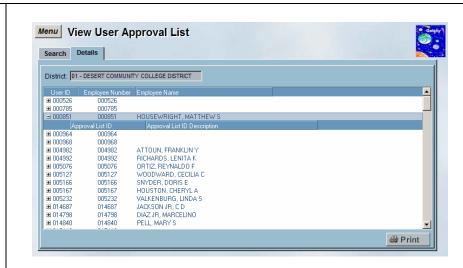

NOTE: Click the print button to print all User Approval List data to an html file, which is typically displayed by a web browser.

# View User Roles

This screen is used view user roles information.

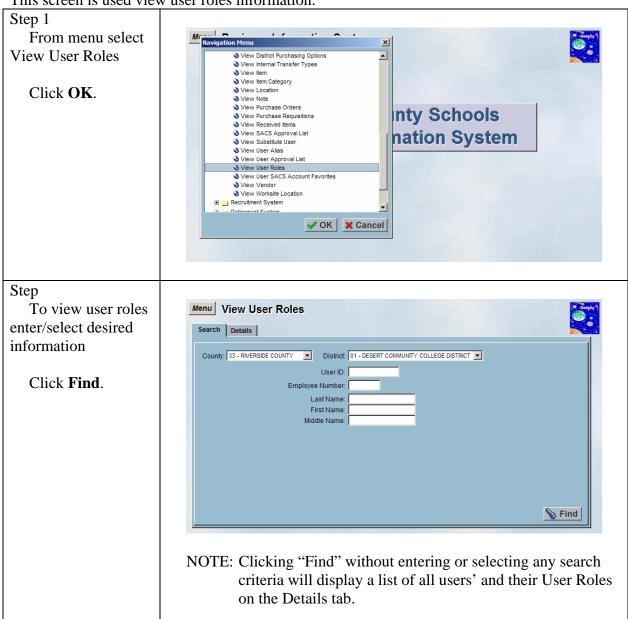

# Step

View user roles information.

Click on the (+) to expand the line and view roles associated to the user.

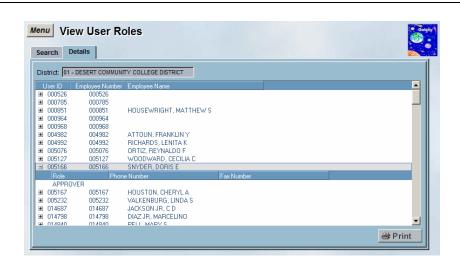

NOTE: Click the print button to print all User Roles data to an html file, which is typically displayed by a web browser.

#### View User SACS Account Favorites

This screen is used view user SACS account favorites information.

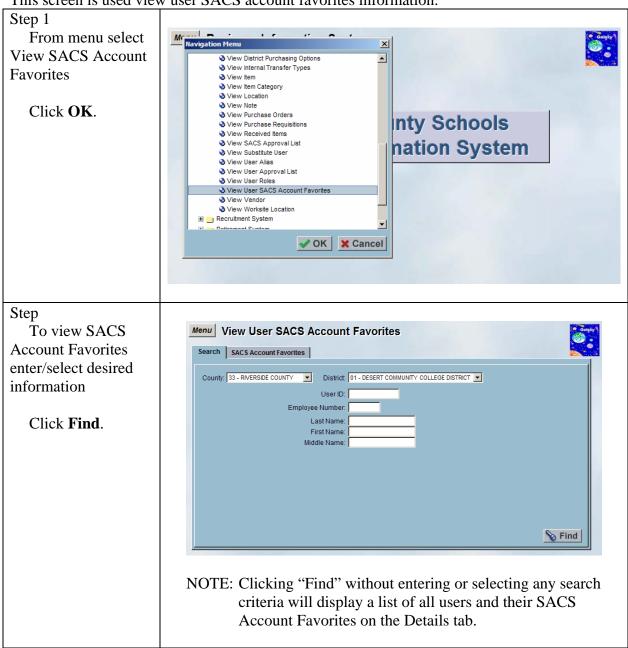

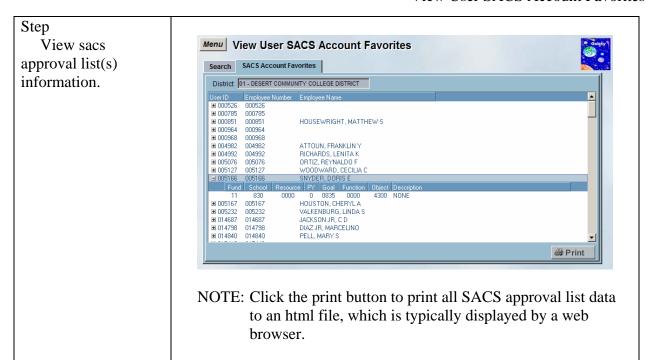

# View Vendor

This screen is used view vendor information.

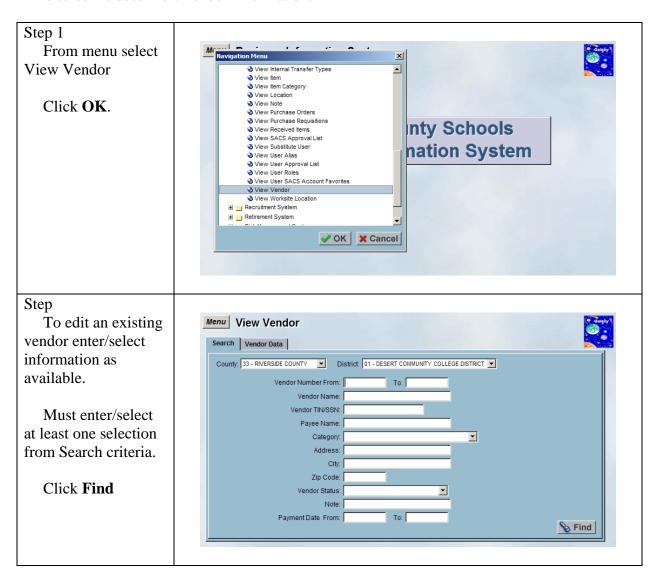

# Step

View Vendor Data tab and Details sub tab.

If there is more than one vendor in the upper window, double click on the vendor to display the information in the sub tabs below.

Click **Addresses** sub tab

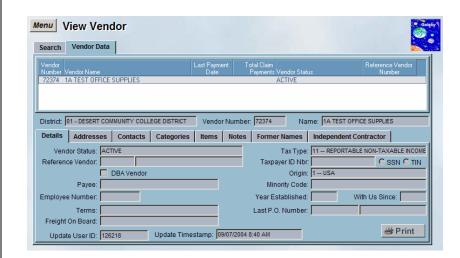

NOTE: Click the print button to print all Vendor Data to an html file, which is typically displayed by a web browser

# Step

View addresses associated to the vendor.

Click **Contracts** sub tab

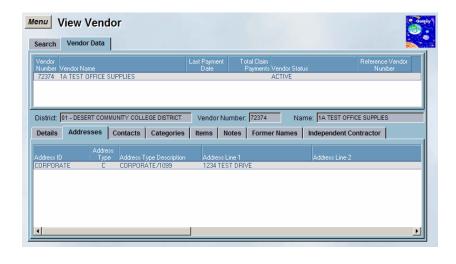

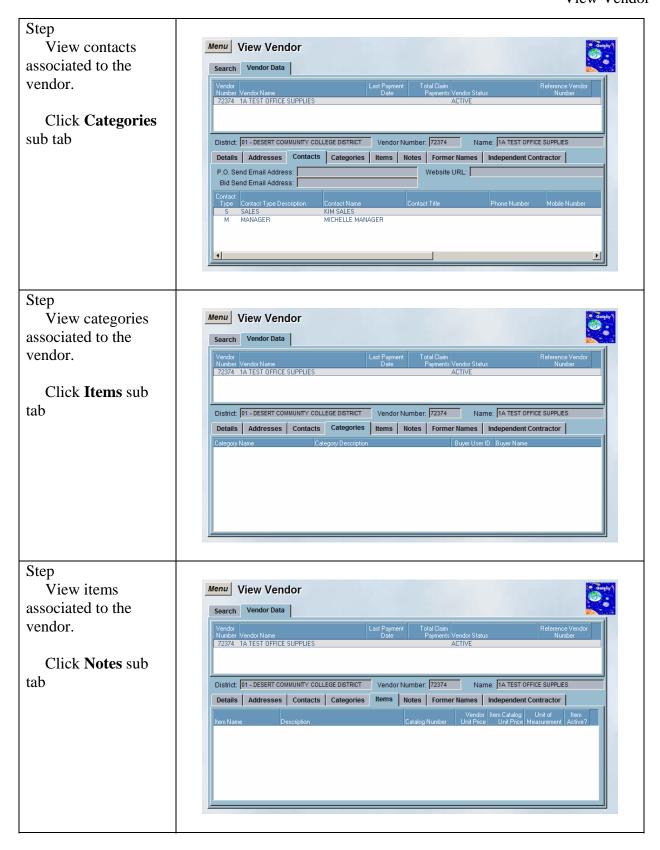

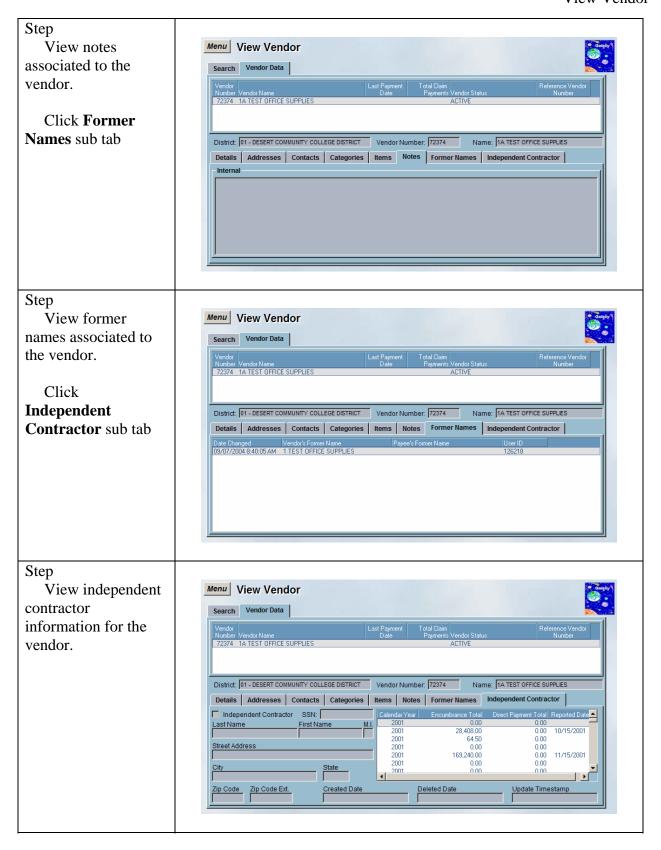

# View Worksite Location

This screen is used view worksite location information.

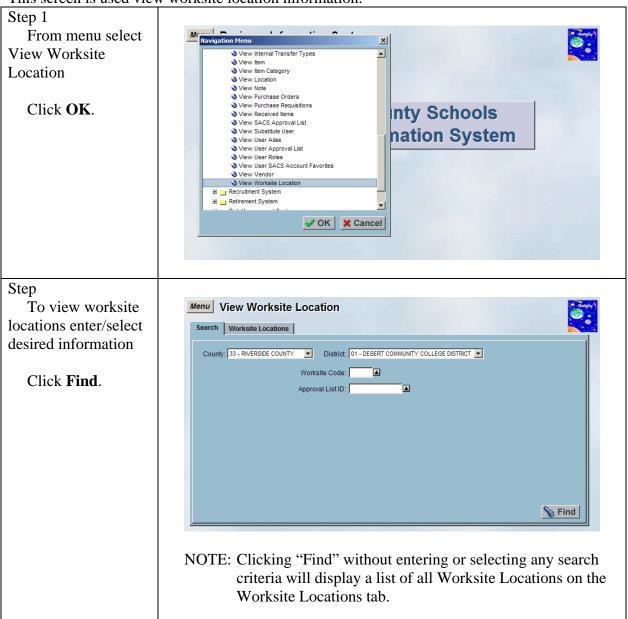

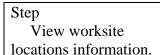

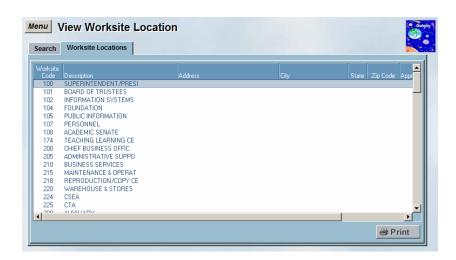

NOTE: Click the print button to print all Worksite Locations data to an html file, which is typically displayed by a web browser